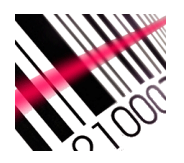

## **Getting started with MotoScan for WinCE/WM/WEHH**

## **MotoScan Windows - Instructions for Win CE / Win Mobile (Zebra/Symbol devices) and any brand of Android handheld devices**

Goto [www.moto-scan.com](http://www.moto-scan.com/) and download the configurator software for your PC.

When you have installed the software on the PC and have Windows Mobile Device Center (Win7/8/10) up and running (WMDC installation is included in the download package):

- 1. Start the MotoScan Configurator software on the PC
- 2. Install the application on the scanner/hand terminal (there is a button in the software for this). The scanner reboots automatically after this.
- 3. You can now activate and register the software on the device using the "Activate License" button in the PC software.
- 4. This will bring you back to the MotoScan website where you must use your login credentials.
- 5. Print out the license code on paper and scan it, or scan it on the screen

## **MotoScan must be loaded on the scanner to do this - and you must be in the Main Menu when scanning the license code**

The MotoScan software is now licensed and fully functional.

The license is permanently registered for the device that was in the cradle during the registration process. The license will stay active for the lifetime of the device. Only if the device is being repaired sometime in the future and the inside electronic parts (main board) are being replaced during the repair, the license is lost. If the device is factory reset, you can re-license the device using the Configurator software tool – and the license will be re-issued without taking a new license from the license pool.

If you have further questions, please look at the FAQ at the website or send us an email: **[motoscan@npt.dk](mailto:motoscan@npt.dk)**

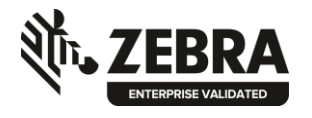

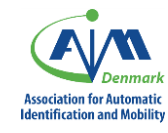

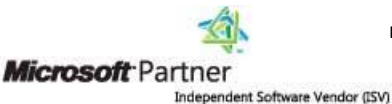